# 南京工业职业技术学院 智慧就业平台

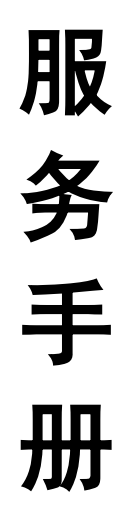

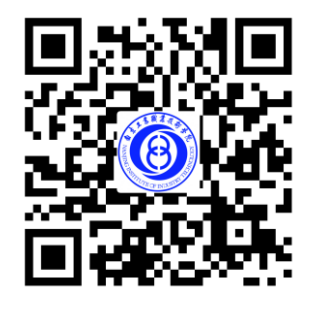

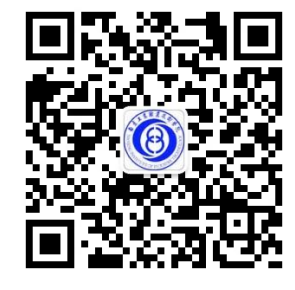

就业 APP 初级 就创业微信

南京工业职业技术学院大学生职业生涯规划与就业指导中心 编印

二○一六年五月

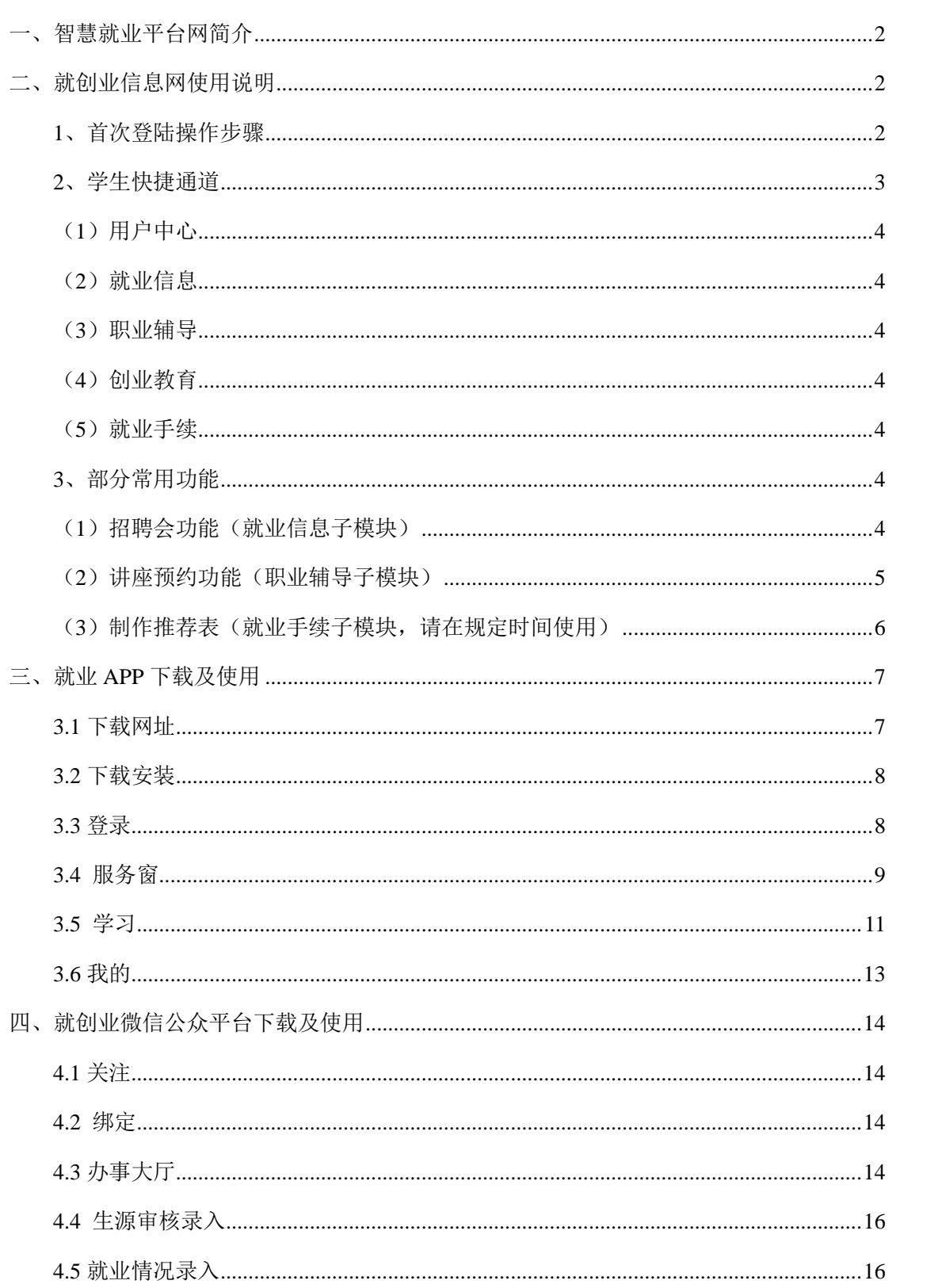

目

录

# 一、智慧就业平台网简介

<span id="page-2-0"></span>就创业信息网是南工院就创业系统的 PC 端, 学生登录就业网, 可以查看就业信息, 预 约参加就业活动,查询就业资料,完善个人简历等等;就业 APP 是就创业信息网的手机端, 内容信息和就创业信息网一致,同时增加了查看电子门票和进场扫码等功能;就创业微信是 对以上两个平台的补充,学生可以通过关注就创业微信,来获取就业信息,还可以在线答疑、 就业手续办理、档案去向查询等,从 2016 届起全面使用新版就创业信息网、就业 APP 和就 创业微信公众平台。

# 二、就创业信息网使用说明

#### <span id="page-2-2"></span><span id="page-2-1"></span>**1**、首次登陆操作步骤

#### 第一步: 登陆系统

打开学校就业网(http://job.niit.edu.cn),选择学生登录,账号为学号,初始密码 为学号后 6 位, 首次登录时, 需完善"求职信息登记", 下面是就业网首页截图:

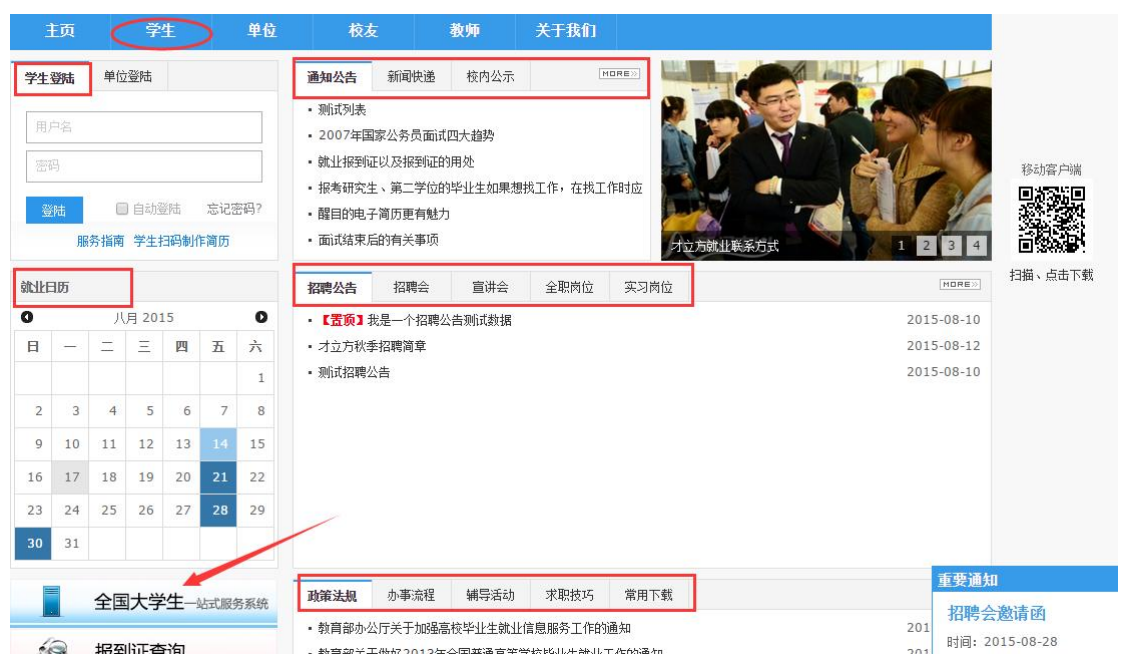

左上角红色方框处是学生登录处;右边是就业新闻栏目;中间左边方框处是就业日历, 可以杳看就业活动;右边是就业信息;红色箭头指向的是快捷通道,能够迅速链接到第三方 内容;最后的方框处是我们常用文档。

第二步: 求职意向及个人简历完善如下面两张图所示

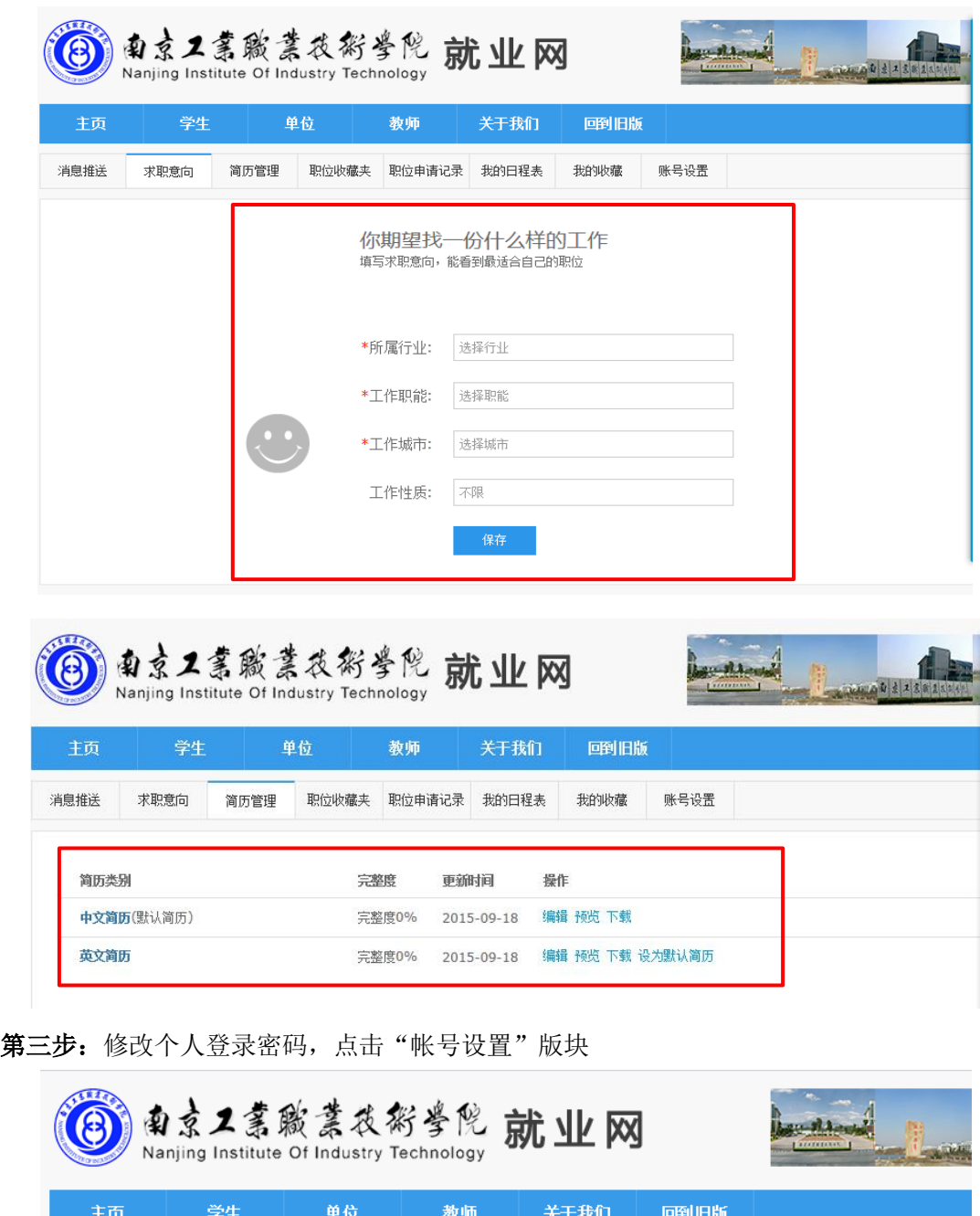

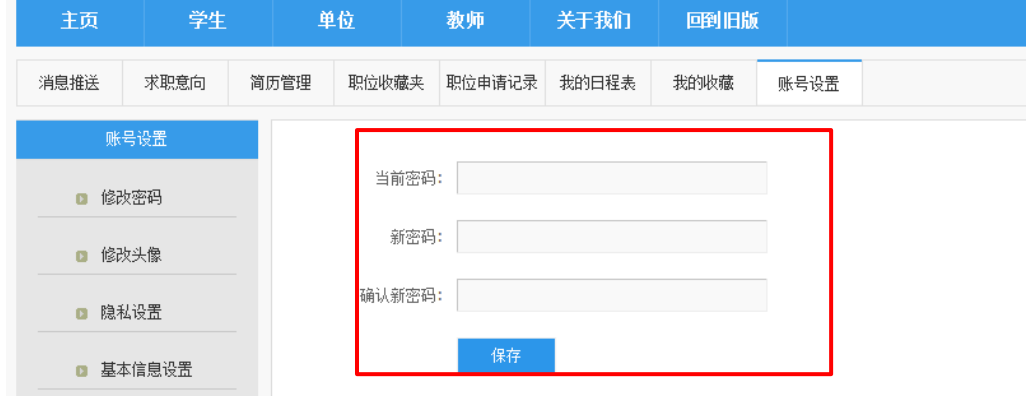

<span id="page-3-0"></span>**2**、学生快捷通道

点击导航条上的学生,可以进入用户中心、就业信息、职业辅导、创业教育、就业手续 等导航栏

#### <span id="page-4-0"></span>(**1**)用户中心

学生在用户中心可以设置求职意向、制作简历、收取最新的信息推送、查看收藏申请过 的职位、最新的活动日程表,可以选择简历是否开放

#### <span id="page-4-1"></span>(**2**)就业信息

学生可以查看的就业信息包括招聘公告、招聘会、宣讲会、全职岗位、实习岗位等,学 生可以对就业信息进行筛选,收藏或者申请感兴趣的就业机会

#### <span id="page-4-2"></span>(**3**)职业辅导

学生通过职业辅导栏目可以了解求职技巧、生涯规划等实用就业资讯,另可在线预约讲 座或者预约咨询辅导

#### <span id="page-4-3"></span>(**4**)创业教育

学生通过创业教育栏目可以学习和了解创业教育、创业政策、创业实践方面信息

#### <span id="page-4-4"></span>(**5**)就业手续

学生通过就业手续栏目可了解常用的手续办理流程,并可在线办理生源核对等就业手续, 另可查询报到证、档案等实用信息

# <span id="page-4-5"></span>**3**、部分常用功能

#### <span id="page-4-6"></span>(**1**)招聘会功能(就业信息子模块)

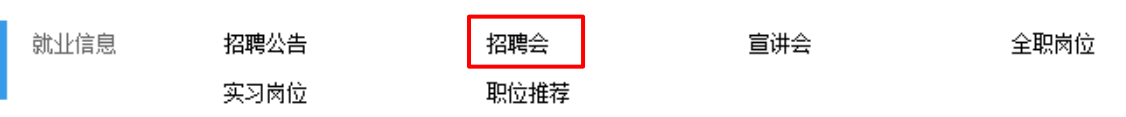

招聘会和宣讲会模块功能类似,本文以招聘会功能为例,不做重复描述,进入该功能模 块后,可以了解新学校大中型招聘会情况,同学们可以点击进入相应场次,并报名参加。同 时可以看到本场招聘会最新企业预报名情况(部分企业未审核,最终参会企业以就业信息网 通知公告公布为准)

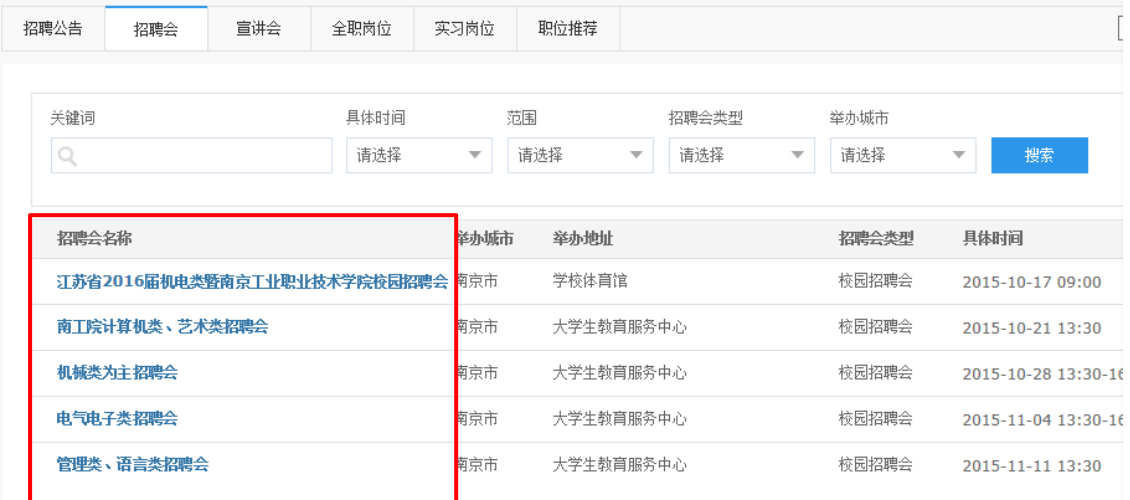

如下图所示,可以点击"学生报名参加"参加本场招聘会,并可以在手机 APP 端生成 门票。

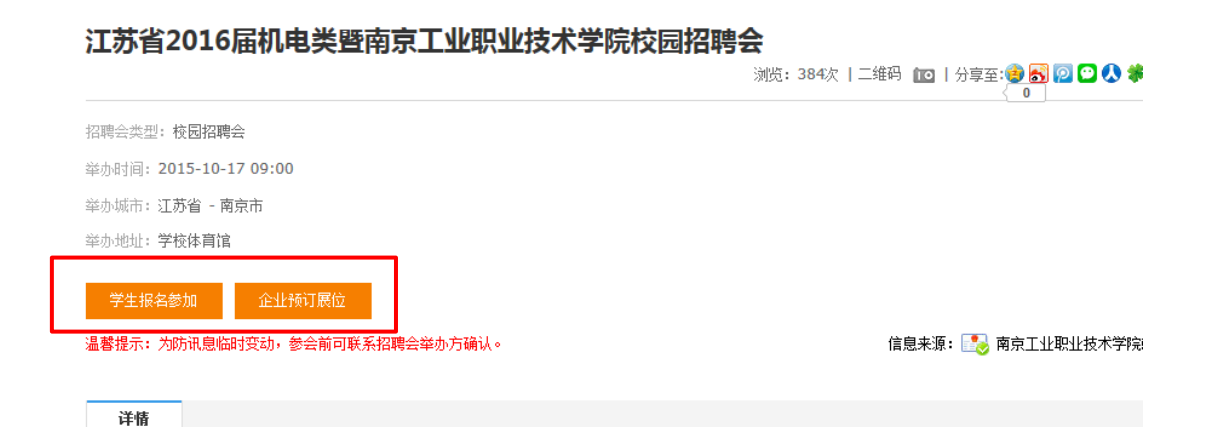

# <span id="page-5-0"></span>(**2**)讲座预约功能(职业辅导子模块)

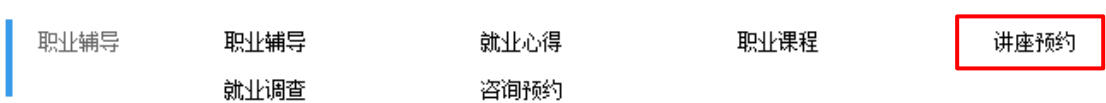

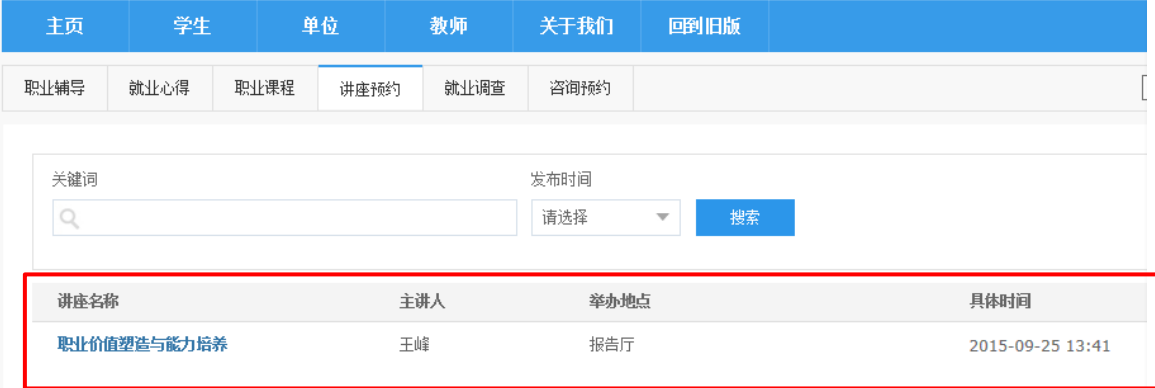

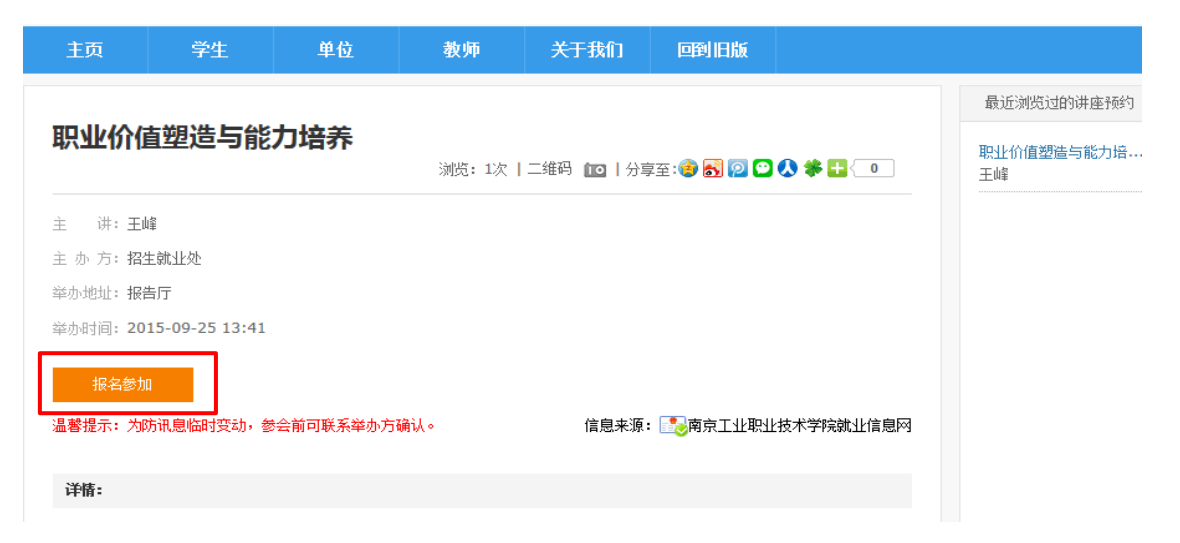

如上图所示,学生可根据自己实际情况和个人意愿,如上图所示,学生可根据自己实际 情况和个人意愿,最少报名并参加一场就业讲座,并在约定时间携带手机 **APP**(电子门票) 准时刷卡参加,相关讲座信息将在下半年就业服务月期间公布,届时请毕业班所有同学登陆 系统预约报名参加。

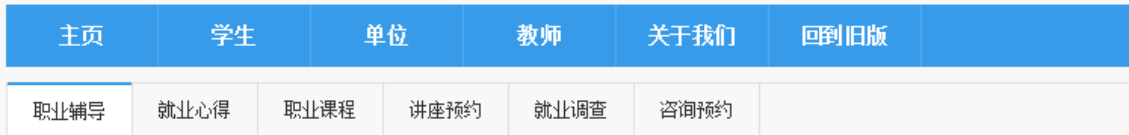

其他功能如职业辅导、就业调查、咨询预约请大家自行学习使用,手册不再一一描述。

# <span id="page-6-0"></span>(**3**)制作推荐表(就业手续子模块,请在规定时间使用)

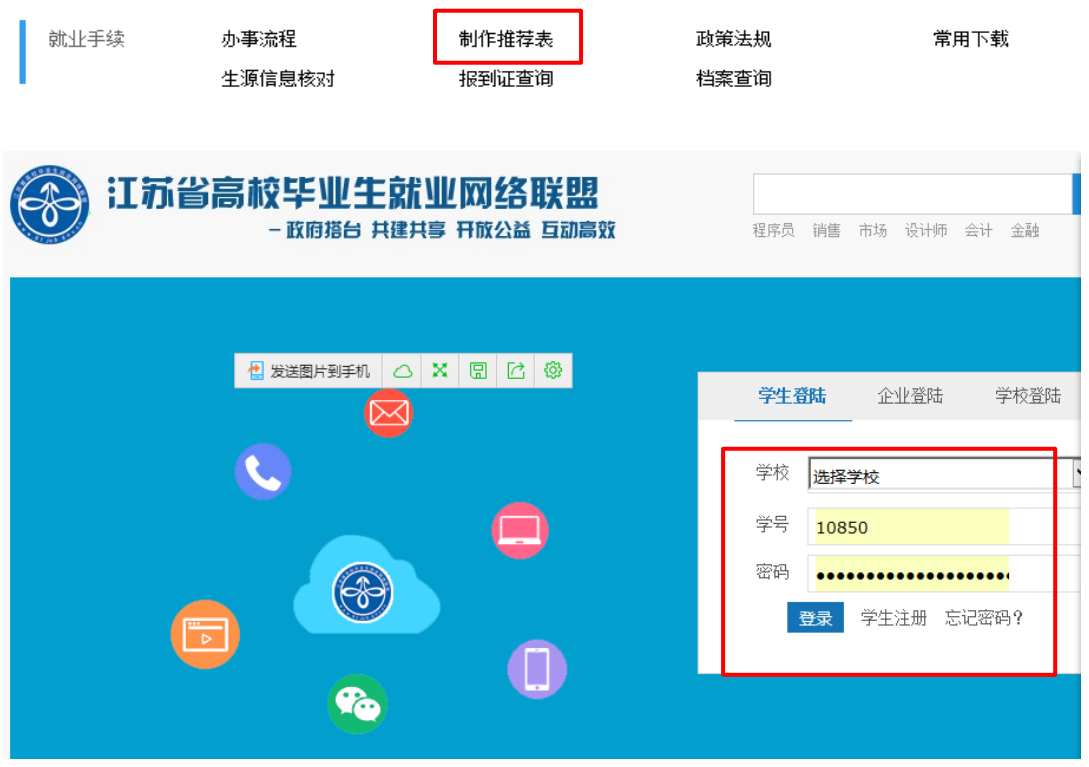

《毕业生就业推荐表》是学校向用人单位推荐毕业生的书面材料,表中所填内容反映了 学生个人信息、奖惩情况、社会实践经历等方面的情况,是用人单位选择人才的重要依据, 直接关系毕业生的切身利益,所以每位同学登录系统后,都需要制作个人推荐表,由学校统 一打印、分发。如果学生不制作,将没有就业推荐表。

因为推荐表是由省教育厅统一审核发放,同学们从捷方式点击制作推荐表后,会进入到 江苏省高校毕业生就业网络联盟系统,然后点击学生注册,按照提示一步一步完成注册,密 码设置建议和校内系统一致,否则会忘记。

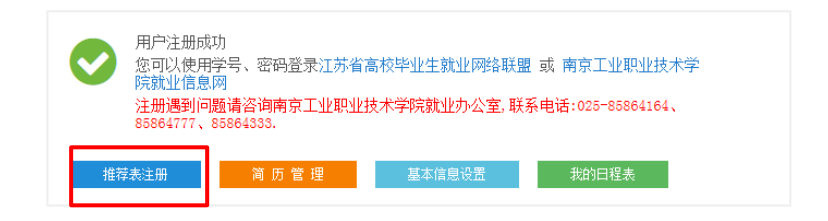

<span id="page-7-0"></span>点击推荐表注册,如上图所示,按照本人实际情况认真填写个人就业推荐表信息,该信息将 由分院班主任和辅导员老师审核、统一打印分发。

# 三、就业 **APP** 下载及使用

#### <span id="page-7-1"></span>**3.1** 下载网址

打开学校就业网首页,在就业网右边有一个移动客户端二维码,点击(扫描,点击下载), 进入手机 APP 下载页;或者输入:niit.91job.gov.cn/download,进入手机 APP 下载页面。下载 页面如下图:

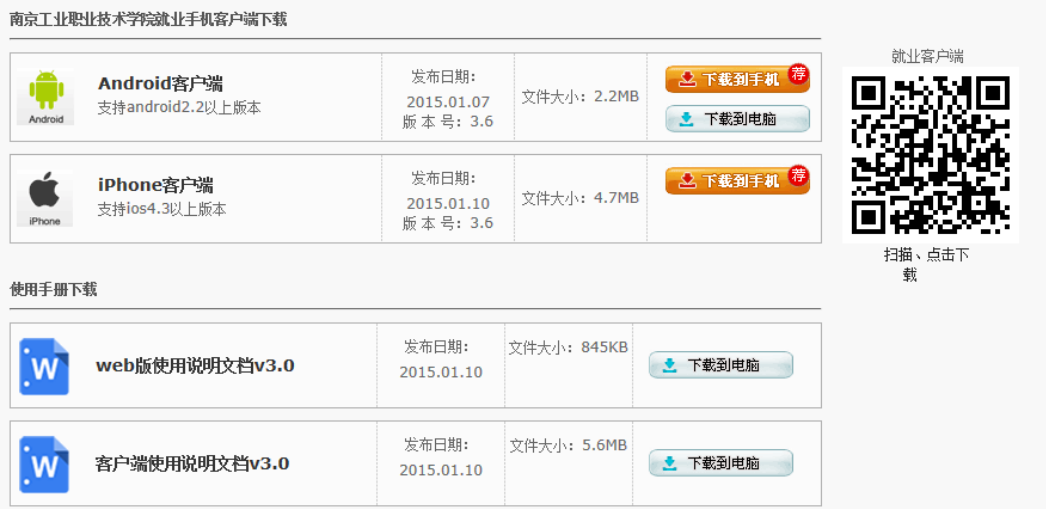

#### <span id="page-8-0"></span>**3.2** 下载安装

扫描二维码,选择在浏览器中打开,根据手机操作系统(android 或 iphone)下载相应 的手机 APP,下载并完成安装;

安卓手机可以点击 Android 客户端,将 APP 安装文件下载到电脑,再安装到手机; 苹果手机可以在 AppStore 搜索就业 APP 名称, 点击下载安装; 登录

## <span id="page-8-1"></span>**3.3** 登录

#### **3.3.1** 登录

点击就业 APP, 进入登录界面, 如下左图:

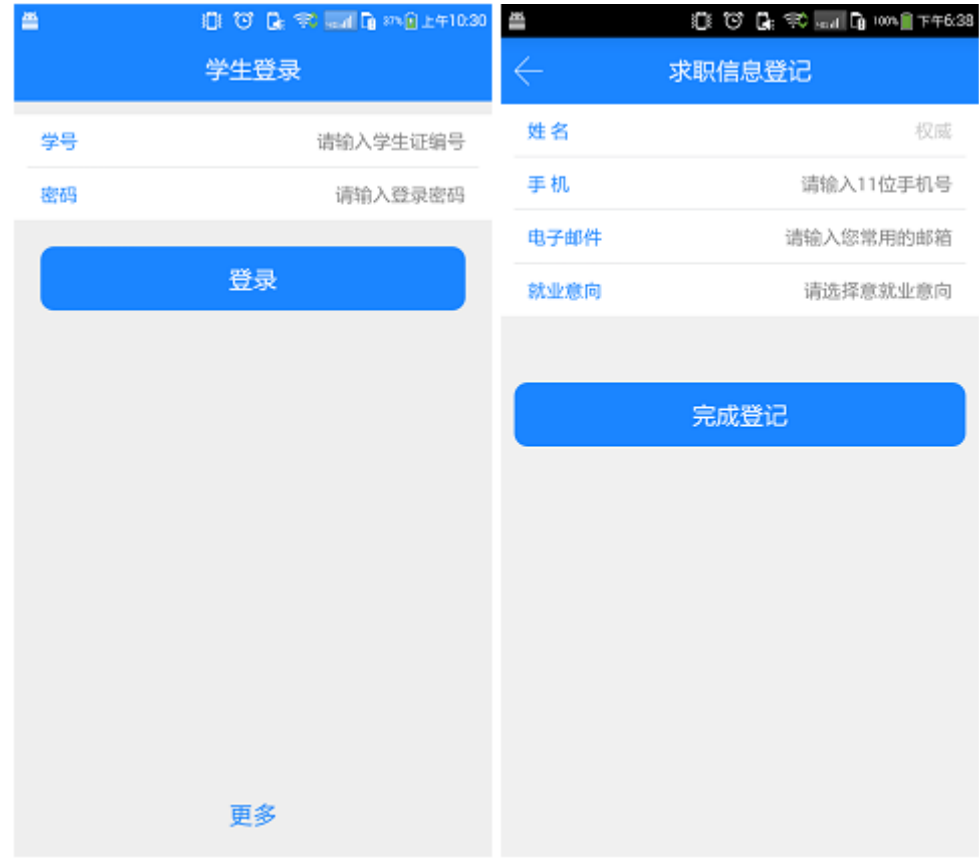

账号为学号,初始密码是学号后六位,首次登录 APP 时,需完善求职信息登记(填写 手机号码,电子邮箱及就业意向),如上右图,方便为您推送个性化的就业信息,完成登记 后页面自动跳转到 APP 首页面;

#### **3.3.2** 密码找回

3.3.2.1 在学生登录界面,点击更多(如上左图),选择找回密码,进入找回密码页面, 按提示步骤操作,系统通过求职信息登记邮箱帮助你重置密码。

3.3.2.2 向辅导员或就业指导中心求助,将密码重置为初始密码。

#### <span id="page-9-0"></span>**3.4** 服务窗

服务窗拥有丰富的求职工具,完善的就业信息,方便的办事渠道,具体内容下面将分块 详解。服务窗截图如下左图:

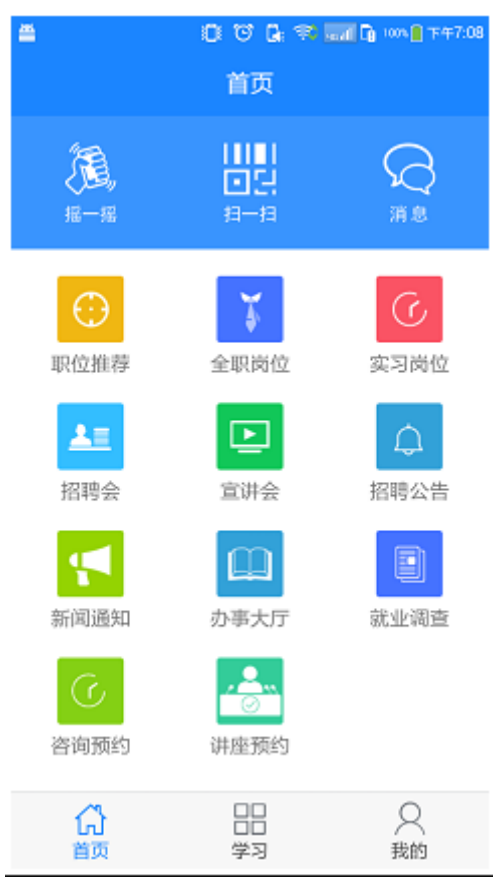

#### **3.4.1** 消息

学校老师针对我们推送的就业信息(招聘公告,职位,宣讲会,招聘会,讲座,文章等)。

#### **3.4.2** 职位推荐

通过设置职位筛选条件,在众多职位信息中快速筛选出符合我们需要的职位信息;点击 职位推荐,进入职位推荐页面,如下左图:点击编辑,进入筛选菜单,如下右图:选择地区, 意向行业,工作职能,工作性质,保存,完成求职意向设置。

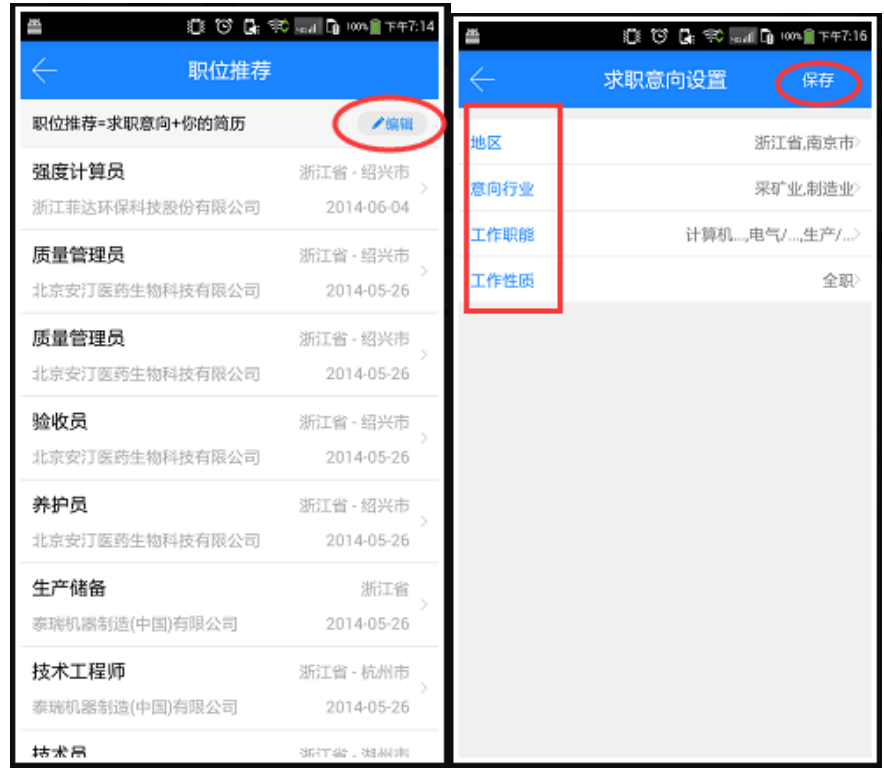

# **3.4.3** 全职岗位

查看就业网的全职岗位信息,有筛选功能(通过对时间,规模,性质筛选)对职位信息 可以做一键求职,分享,收藏等操作;(注:一键求职需完善个人简历)如下左图:星星代 表收藏,中间代表分享,立即申请为一键求职。

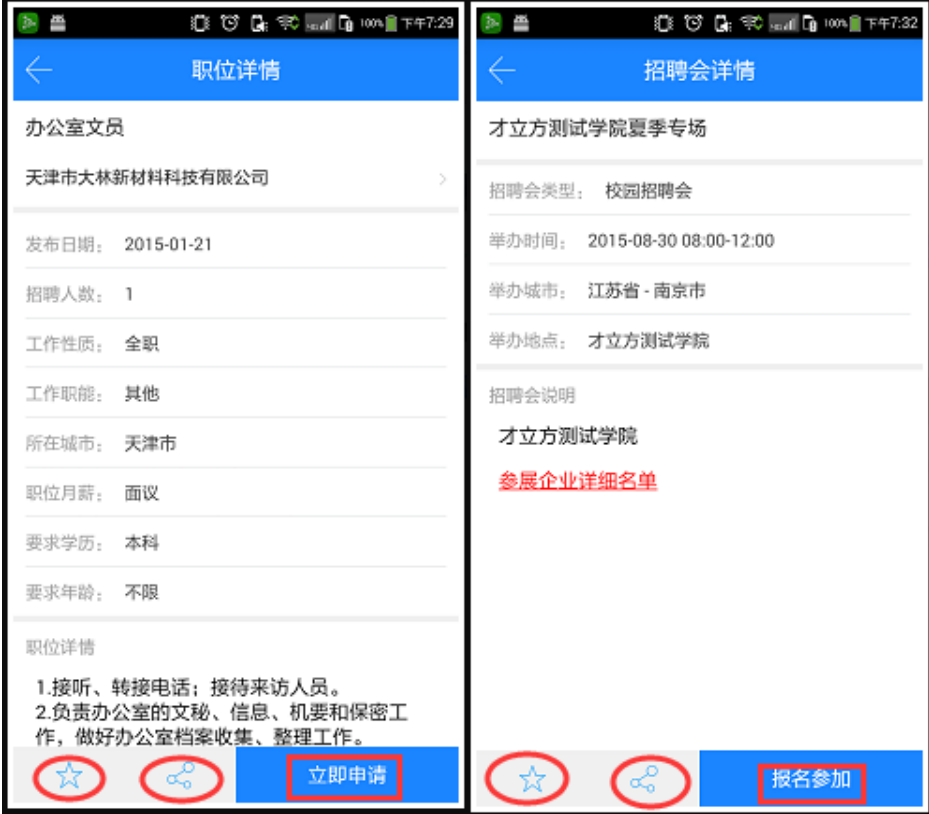

#### **3.4.4** 实习岗位

同全职岗位;

#### **3.4.5** 招聘会

查看招聘会信息,筛选招聘会,查看参展单位详情,一键报名参加,分享,收藏招聘会 等,截图如 3.4.3 右图。

#### **3.4.6** 宣讲会

查看宣讲会信息,筛选宣讲会,一键报名参加,分享,收藏。

#### **3.4.7** 招聘公告

筛选和查看招聘公告,收藏和分享招聘公告。

#### **3.4.8** 新闻通知

查看就业网新闻通知栏目内容,可根据名称搜索相关文章。

#### **3.4.9** 办事大厅

和就业相关的各种事项的移动处理大厅,包括报到证领取,三方协议遗失办理,办理解 约,办理改派,报到证遗失补办,档案查询,离校查询等事项;具体内容由本人所在学校决 定。

#### **3.4.10** 就业调查

通过手机完成学生调查问卷。

#### **3.4.11** 咨询预约

手机预约咨询师,对相关问题进行一对一的咨询。

#### **3.4.12** 讲座预约

预约学校举行的各种讲座,方便讲师的工作安排。

#### <span id="page-11-0"></span>**3.5** 学习

学习与就业相关的各种知识,了解行业与职业的相关内容,学习别人的成功案例,测评 自己的职业特质。如下图:

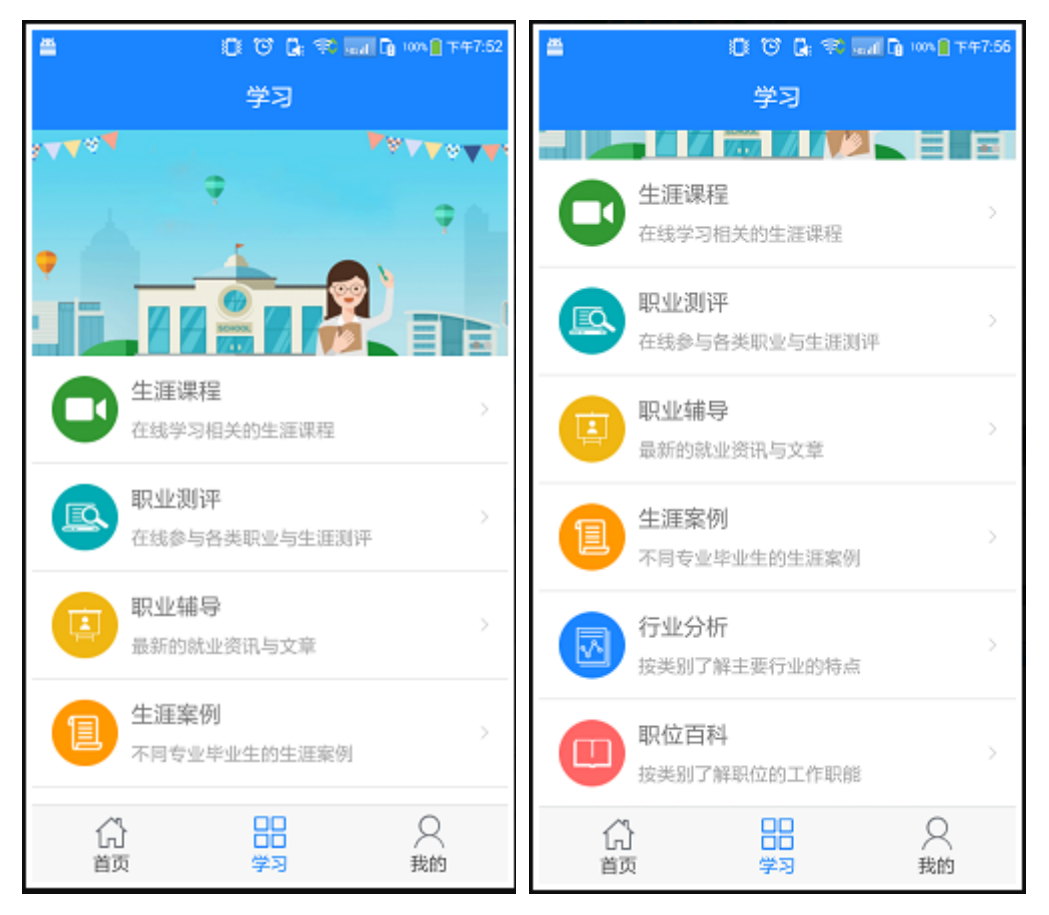

#### **3.5.1** 生涯课程

在线学习生涯课程,丰富就业知识

#### **3.5.2** 职业测评

包括 MBTI 职业性格测试;舒伯职业价值观测试;霍兰德职业倾向测试;卡特尔 16PF 人格测试;创业能力测试等知名测评。手机在线完成各种测评,通过测评的方式加深自我了 解。

#### **3.5.3** 职业辅导

汇集了最新就业资讯与就业文章,包括求职技巧,就业心得,辅导活动,职业课程等具 体栏目。

#### **3.5.4** 生涯案例

包含了各专业毕业生的生涯案例,为即将毕业的学生提供借鉴。

#### **3.5.5** 行业分析

由权威机构对当前社会上主要行业做出的综合分析,帮助毕业生了解行业详情;

#### **3.5.6** 职位百科

分析各个行业内职位的设置,岗位职责,工作内容,薪酬概况,就业趋势等,帮助毕业 生了解具体的工作内容。

# <span id="page-13-0"></span>**3.6** 我的

管理我的基础信息,收藏表,简历,职位申请记录,入场券,日程表,进行系统设置, 截图如下:

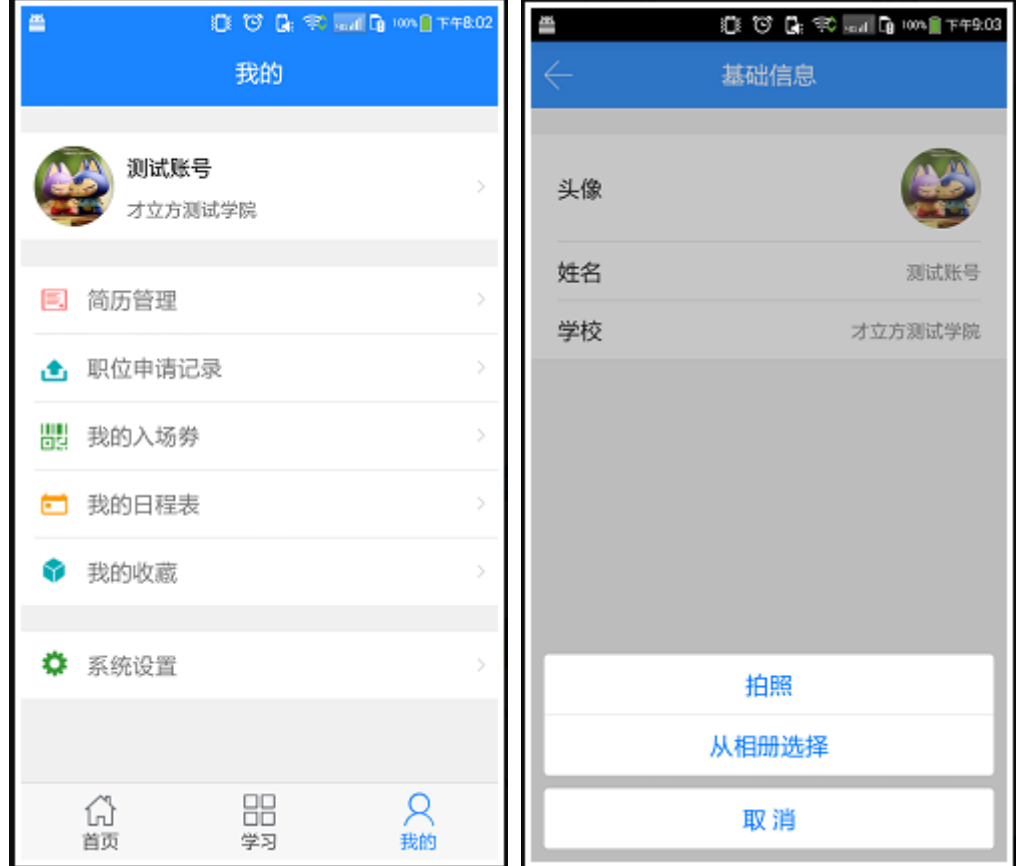

#### **3.6.1** 基础信息

点击图像,可进行图像设置。如上右图。

#### **3.6.2** 简历管理

完善简历信息,方便一键求职。一般在就业网上完成。

## **3.6.3** 职位申请记录

记录申请的职位信息。

#### **3.6.4** 我的入场券

报名参加的宣讲会,招聘会,预约的讲座等活动的电子入场券,活动现场扫描签到依据。

#### **3.6.5** 我的日程表

个人就业活动日历,清晰的显示个人就业活动安排。

#### **3.6.6** 我的收藏

记录所有被收藏的文章,方便随时查阅。

## **3.6.7** 系统设置

<span id="page-14-0"></span>和系统相关的各种操作,包括重置密码,清除缓存,软件更新等。

# 四、就创业微信公众平台下载及使用

# <span id="page-14-1"></span>**4.1** 关注

打开微信一添加好友一搜索"南工院就创业"或直接扫一扫。

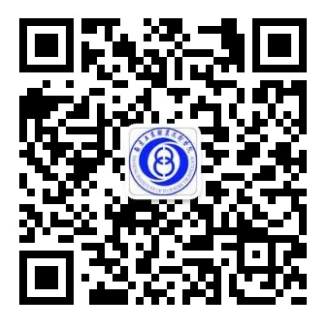

## <span id="page-14-2"></span>**4.2** 绑定

首次进入后需要绑定用户,按照要求输入信息完成绑定

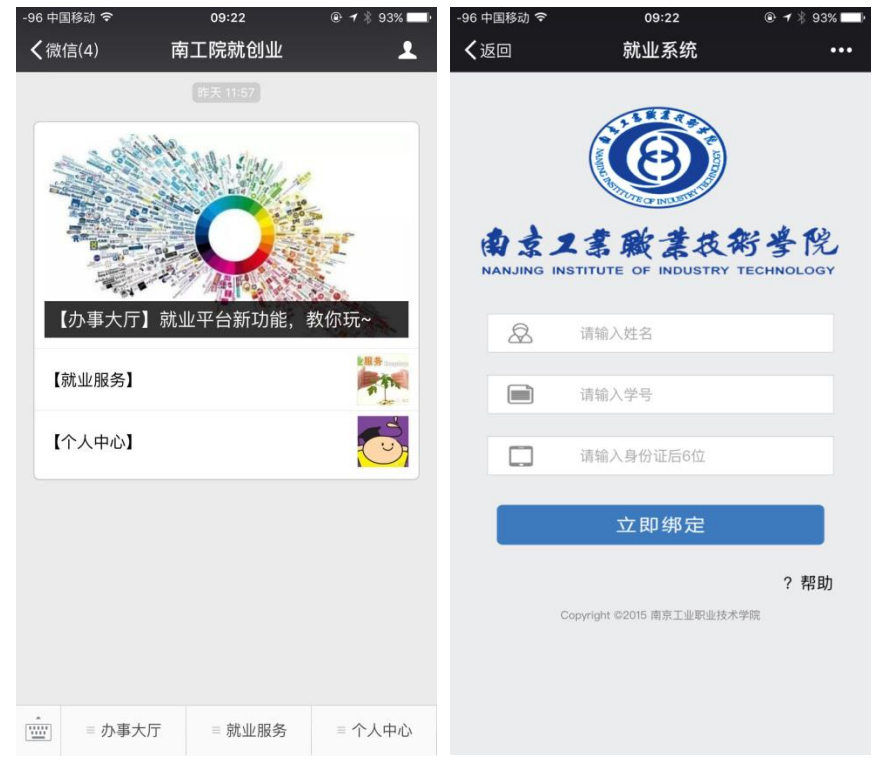

#### <span id="page-14-3"></span>**4.3** 办事大厅

4.3.1 报到证办理

毕业生可以需要通过微信平台申请报到证,按照指定流程完成申请,如果是毕业前第一

批办理的同学还可以申请报到证邮寄服务,省去来回奔波,方便快捷;毕业后再日常办理的,

#### 需要来学校现场领取。

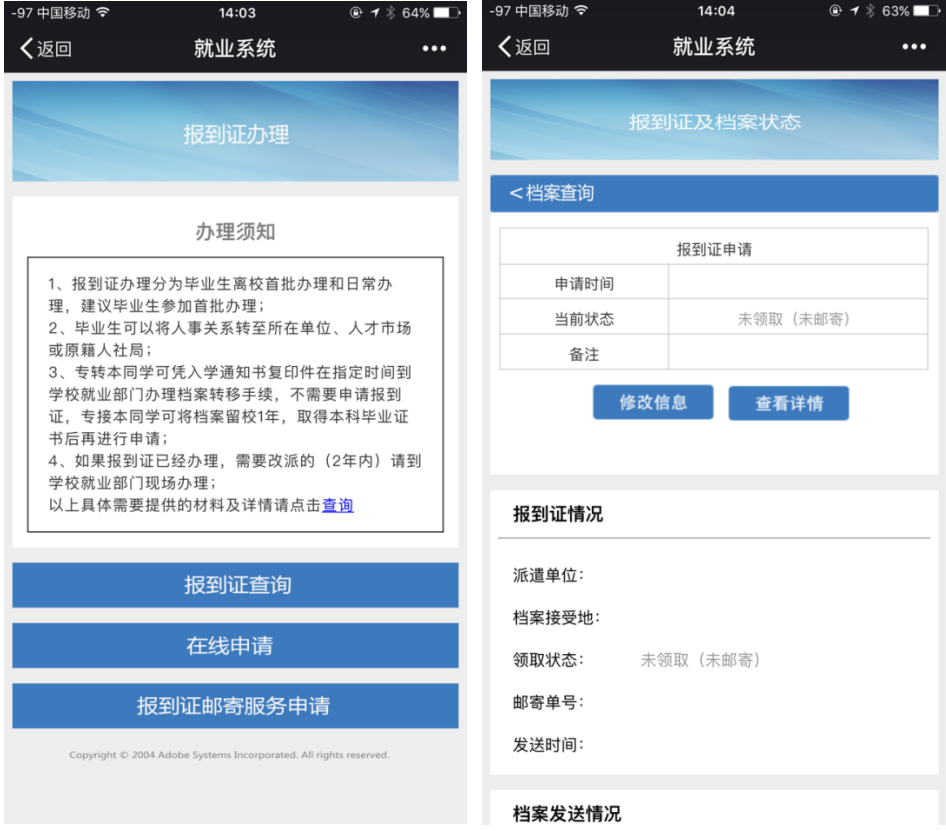

#### 4.3.2 办理进度查询

学生可以通过点击办理进度查询,报到证办理情况以及邮寄情况、档案发送情况等信息, 这里要说明的是,报到证邮寄和档案发送是两回事,报到证是由学生本人领取,可以现场领 取也可以申请邮寄,档案发送是学校通过邮政专用渠道发送到所在人才市场。

#### 4.3.3 材料遗失补办

提供各种材料补办的流程及注意事项

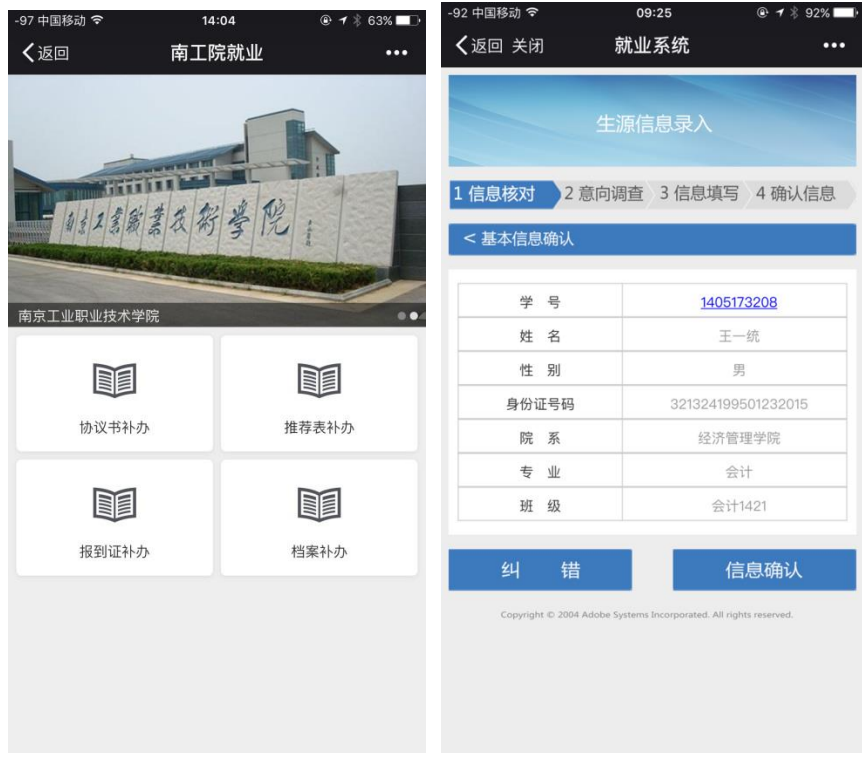

# <span id="page-16-0"></span>**4.4** 生源审核录入

按照流程在指定时间内完成生源信息录入。

# <span id="page-16-1"></span>**4.5** 就业情况录入

按照流程在规定时间内完成就业情况录入。

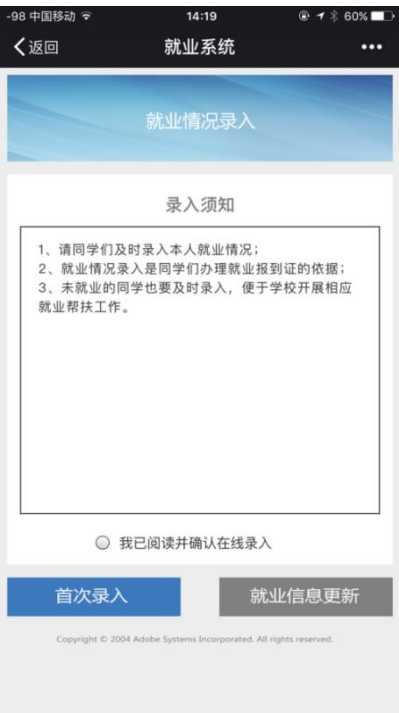